# **Gas**Portal

Your one-stop account management platform.

- Account statement and invoice access
- Accurate stock holding reports
- Recent delivery and return reports
- Make payments online
- Track your placed orders

# Register today

# **gasdirect.co.uk/gdportal**

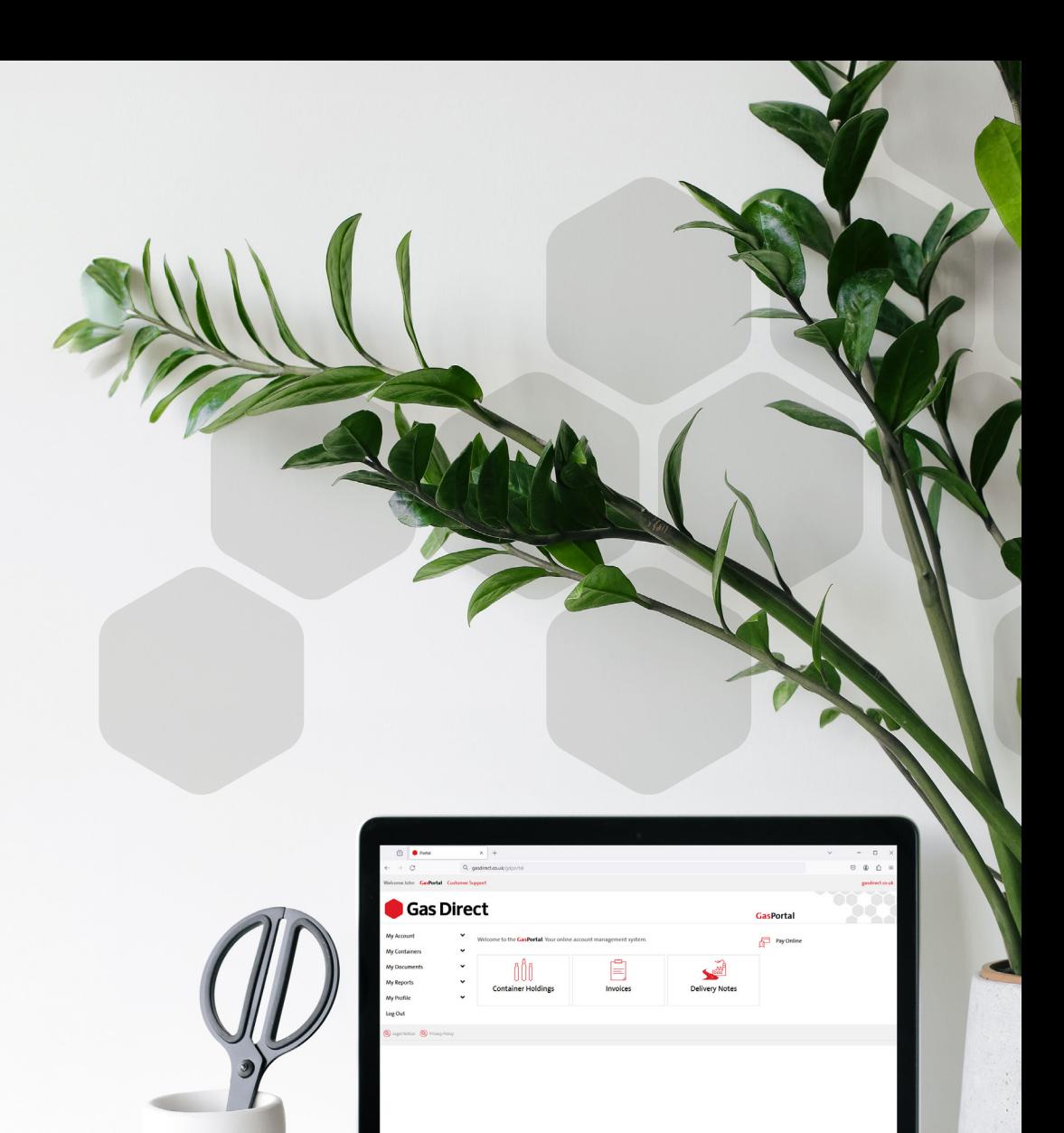

 $\mathbb{Z}$ 

# **Gas**Portal - how to register

Registering for access to the **GasPortal** is straightforward, and grants access to a number of helpful tools to manage your account online. Before you begin, we recommend gathering a few details to make it easier.

- 1. Your unique 'ship-to' number, located on your invoice and delivery notes see page 5.
- 2. One of the following pieces of information
	- Recent order number
	- Recent delivery note number
	- Recent invoice number
	- Your company tax registration

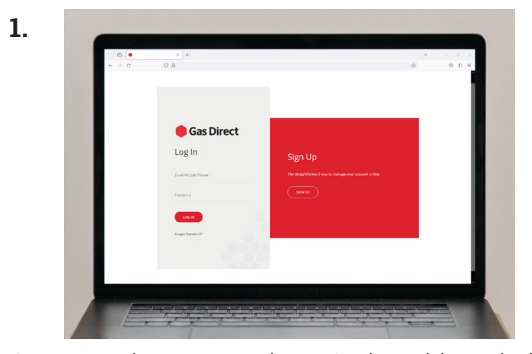

Open your browser and type in the address below **gasdirect.co.uk/gdportal** Click sign up to register

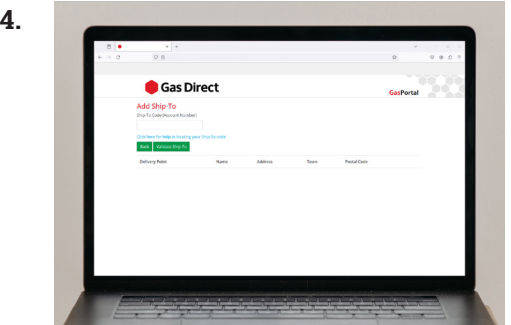

The next page will prompt you to enter your shipto number, this is found on your invoices and delivery notes. Press the green **validate ship-to** button to proceed.

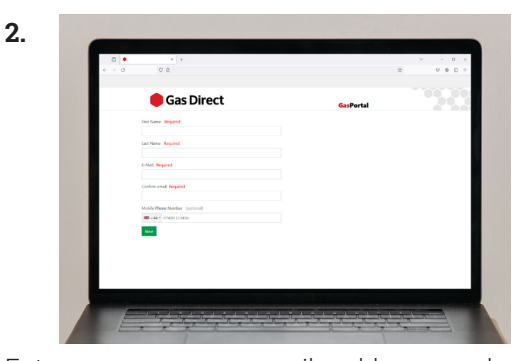

Enter your name, email address and your telephone number (optional). If you have entered a telephone number, you will be prompted to verify this number.

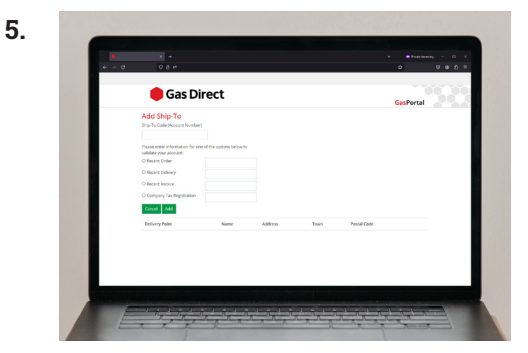

For security reasons, you will be asked to validate your details, the easiest way to pass the security check is to enter a recent order, invoice or delivery note number.

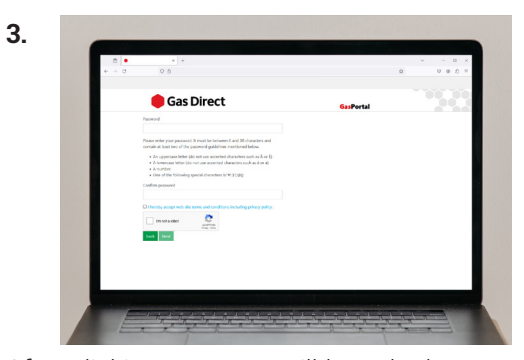

After clicking next, you will be asked to create a secure password between 6 and 30 characters. Your password must contain also meet some complexity requirements.

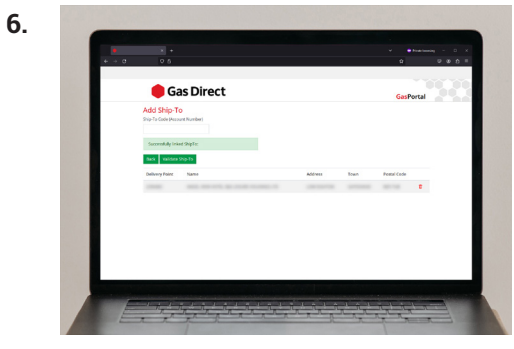

Once you have validated your ship-to, you will see your details listed. Now you're done! Click **back** to take you to the **GasPortal**

# **Gas**Portal - how to use/options

Now you're on the homepage, there's a host of tools at your disposal.

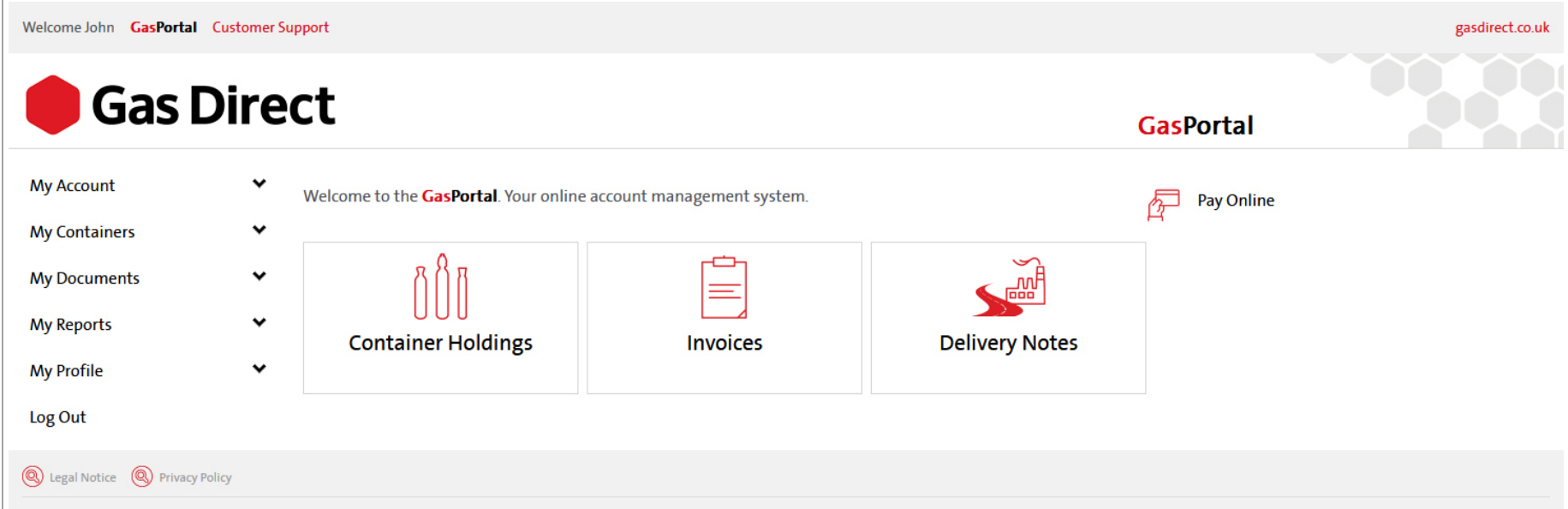

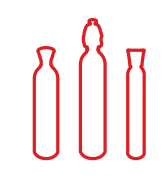

## **Container Holdings**

From this menu you're able to view your current cylinder holdings and identify slow moving containers. This is a perfect auditing tool to assist with inventory checking and rotation of cylinder stock.

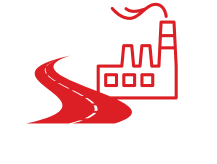

## **Delivery Notes**

Simply specify a range of dates for direct access to your recent delivery notes. Selecting this option will provide you with proof of delivery information and the ability to download copies for your records.

## **Invoices**

This option takes you straight to your invoices, a helpful tool for accounting teams requiring copy invoices. Your statement is also available from here, a quick way to find out what may be owed on your account.

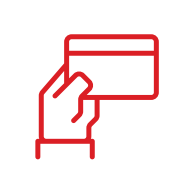

## **Pay Online**

Here you can make a payment on your account, simply select which invoices you'd like to pay, confirm the amount and click 'pay now', this opens a secure payment portal - the fastest way to pay overdue invoices.

# **Gas**Portal - tracking your order

We have the option available for you to track orders. To locate this option, first click on the Invoices menu on the home page. You will then need to select the 'Orders' option from the left hand side of the screen. Once you have entered a ship-to and date range, press the green search button. You should now see a selection of orders placed during your chosen dates, similar to the example below.

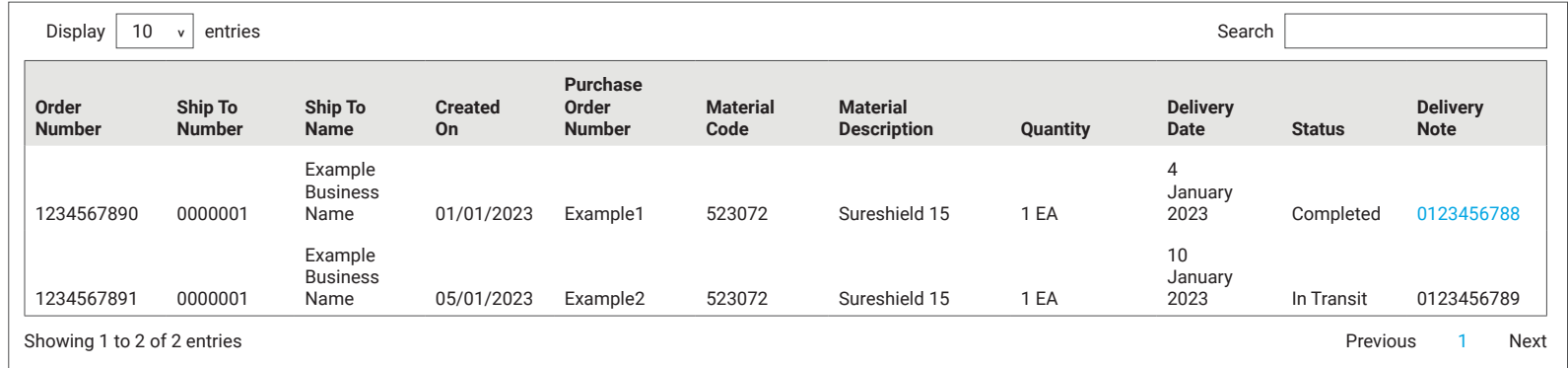

## **Order Status**

There are 5 variants which will indicate the current status of your order:

## **In Production**

We have received your order and it is currently being processed. This typically means we are either waiting for stock, or some of the products you have ordered need to be filled for us to fulfill your order.

Your order has been assigned to one of our delivery vehicles, this usually means it will be delivered on the date specified. **Completed Completed** 

## **In Progress**

Your order is ready and awaiting an available delivery slot.

## **In Transit**

The order is out for delivery, or the order has already been delivered and we Awaiting Delivery/Collection<br>are awaiting confirmation.

We have made the delivery, you are now able to view any delivery paperwork associated with this order, including a proof of delivery.